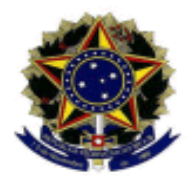

#### MINISTÉRIO DA EDUCAÇÃO UNIVERSIDADE FEDERAL FLUMINENSE INSTITUTO DE CIÊNCIAS EXATAS SECRETARIA DOS CURSOS DE PÓS-GRADUAÇÃO DO ICEX

## **C u r r í c u l o L a t t e s M N P E F**

**Assunto**: Procedimentos para criação e atualização do Currículo Lattes com os dados do MNPEF.

É **OBRIGATÓRIO** para todos os alunos de mestrado ter o Currículo Lattes e mantê-lo atualizado.

## **IMPORTANTE: A inexistência do currículo impedirá pagamentos e renovações de bolsas!**

# **1.1. CRIAÇÃO DO CURRÍCULO LATTES**

Acesse o site:<http://lattes.cnpq.br/> Clique em "*Cadastrar novo currículo*".

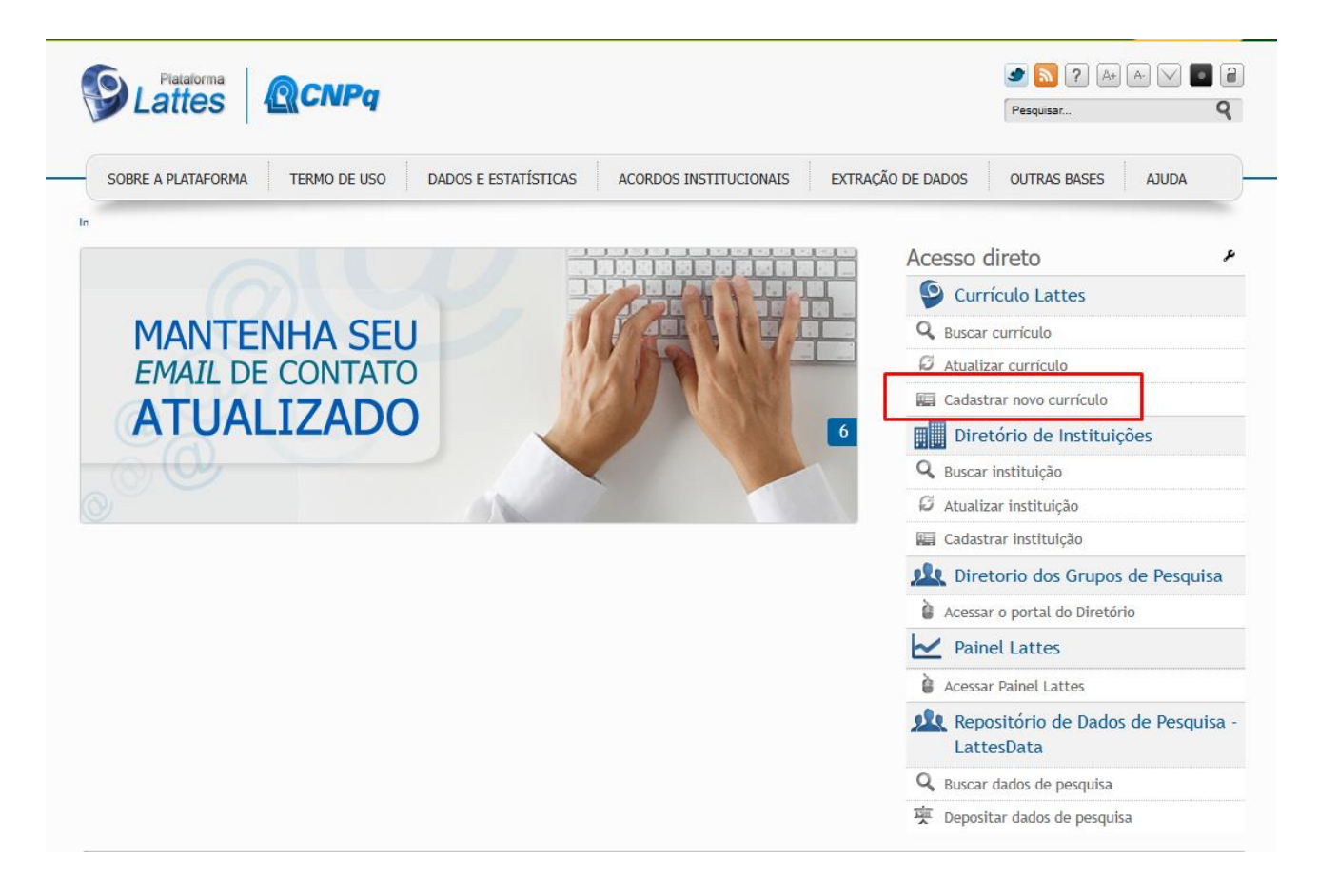

Abrirá uma nova página para iniciar o cadastro do novo currículo.

Na página abaixo, preencha cada seção com os seus dados.

- Cadastrar-se no Currículo Lattes
- Informação pessoal
- Endereço e contato
- Formação acadêmica
- Atuação profissional
- Área de atuação

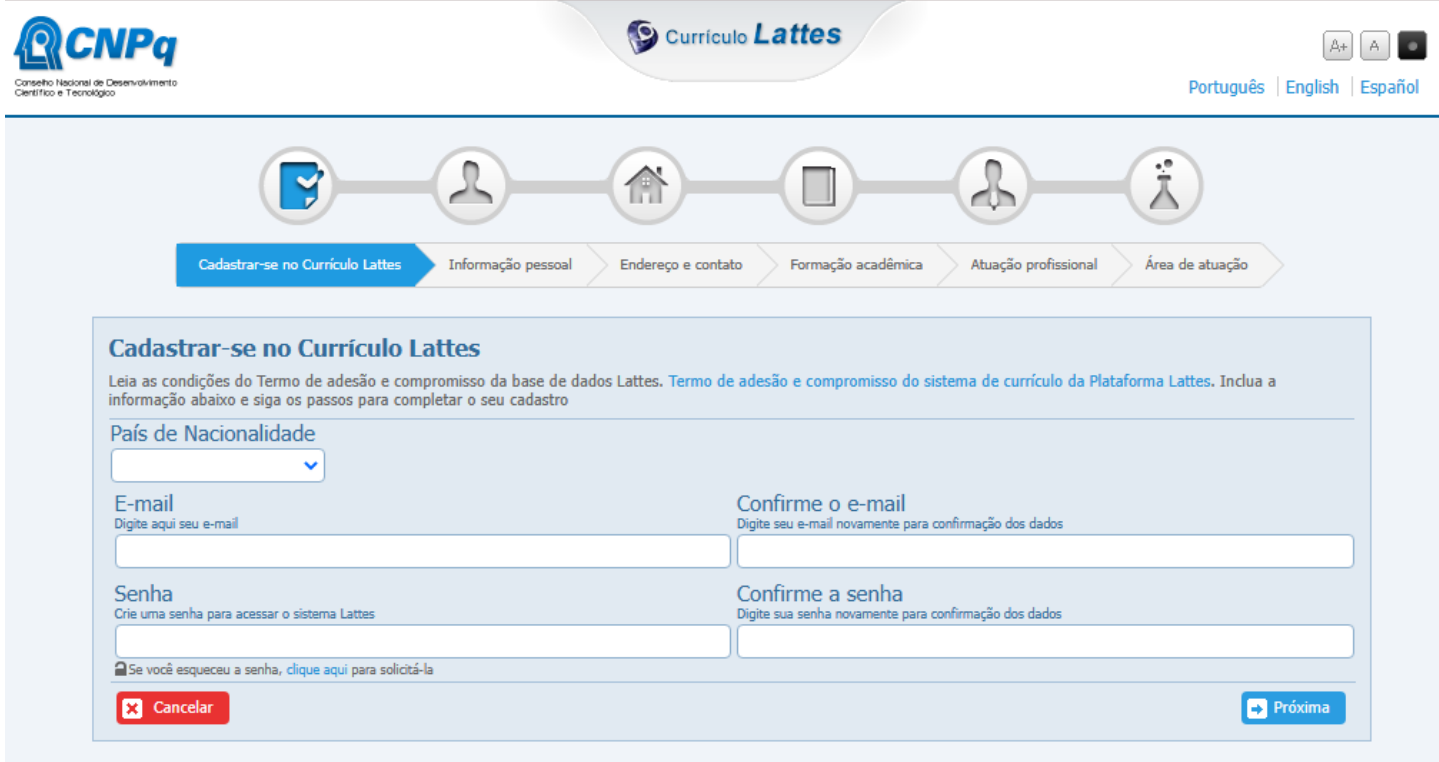

Todas as informações deverão ser digitadas **exatamente iguais às dos documentos**, pois há cruzamento com a Receita Federal.

Os dados de passaporte, data de validade, data de emissão e país emissor não são obrigatórias.

Na ATUAÇÃO PROFISSIONAL, coloque principalmente a(s) escola(s) em que você está trabalhando no momento.

Se algum dado do seu cadastro não estiver em consonância com os dados da Receita Federal, você receberá uma mensagem informando o problema e será necessário entrar em contato para resolver este problema.

O contato do CNPQ é através do telefone 0800-619-697, de segunda a sexta-feira, das 8:30 às 12:00, das 14:00 às 18:30.

Esta é a visão da página inicial do currículo lattes. Observe que existe um resumo que pode ser construído pelo próprio site ou editado pelo autor, bastando Clicar em Editar Resumo.

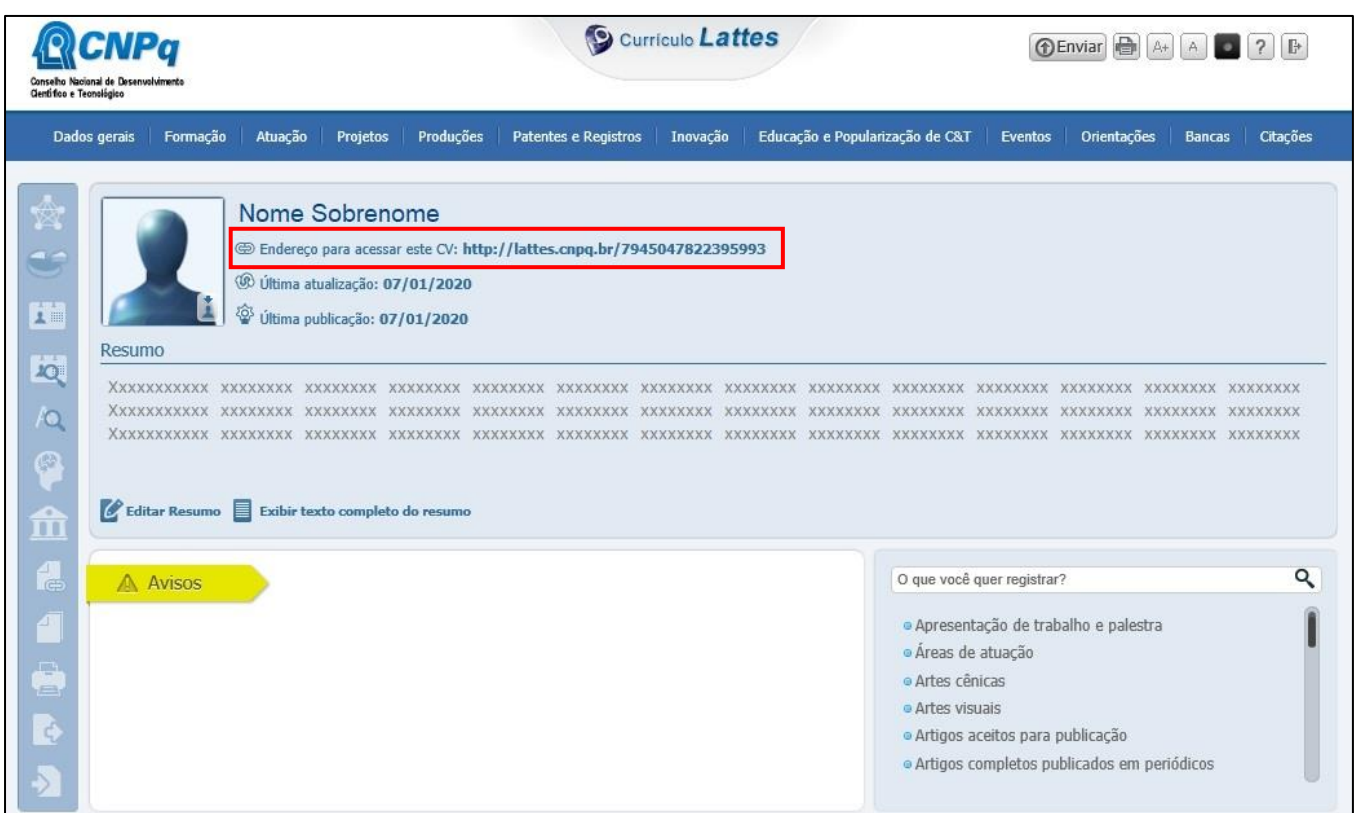

Após isso, você criou seu Currículo Lattes!

O **Link** de seu currículo está circulado em **vermelho** na figura acima. É ele que deve ser enviado quando alguém solicitar.

#### **1.2. CADASTRO DOS DADOS DO MESTRADO PROFISSIONAL**

Vamos cadastrar os dados básicos do Curso de Mestrado Profissional.

Acesse o site da Plataforma Lattes no site<http://lattes.cnpq.br/> e clique em "*Atualizar currículo*".

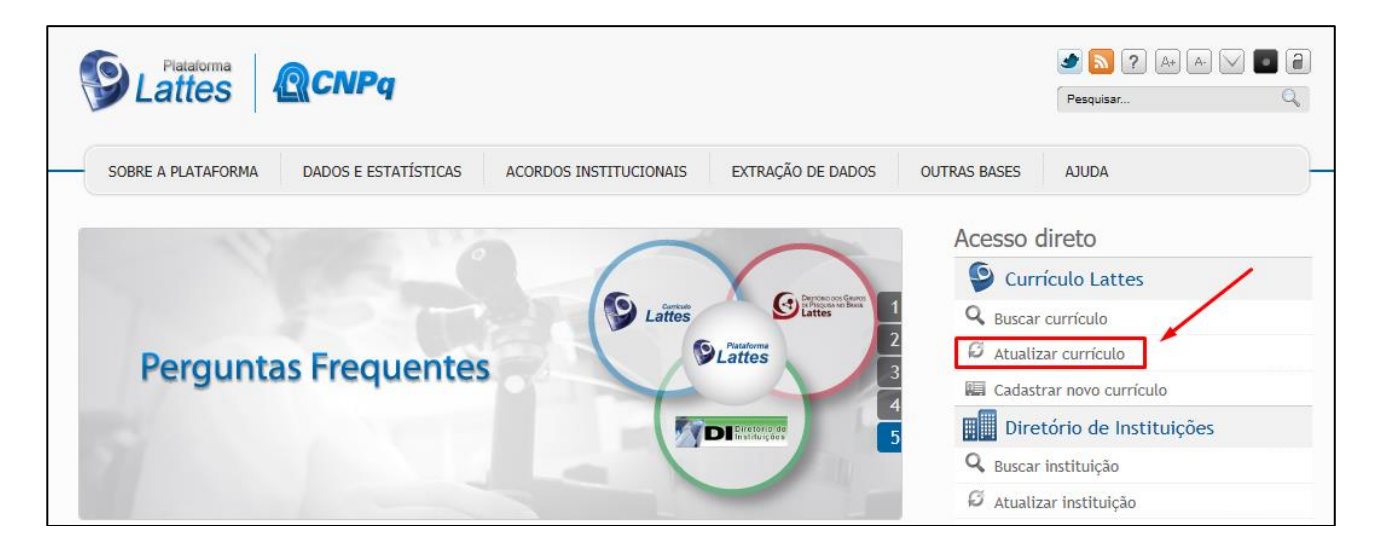

Passe o ponteiro do mouse em cima do menu "*Formação*" e clique em "*Formação acadêmica/titulação*"

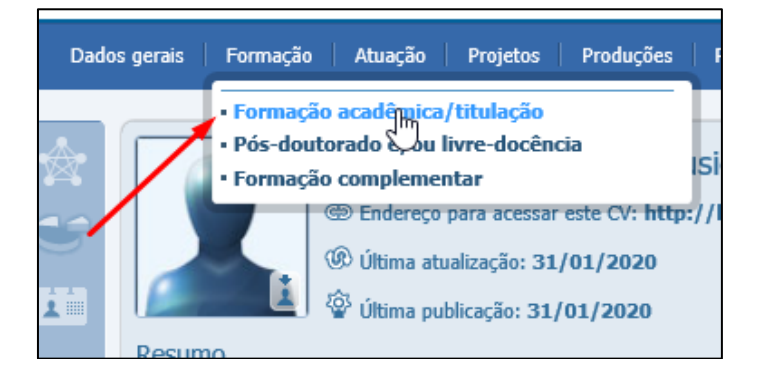

Clique em "*Incluir novo item*".

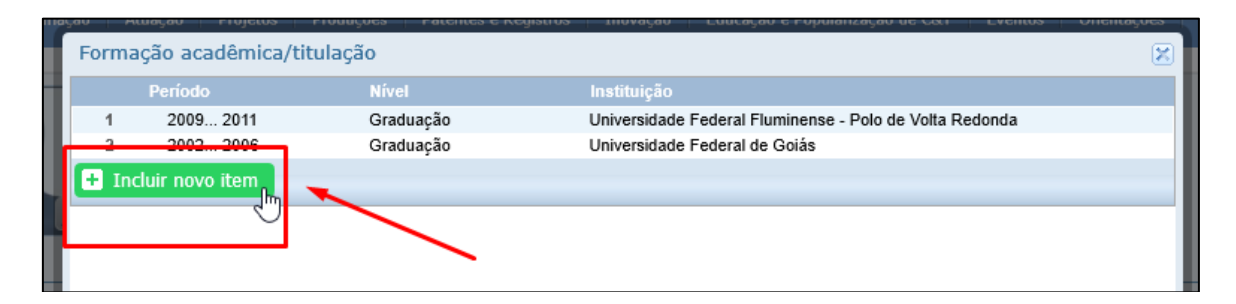

Selecione "*Mestrado Profissional*" e clique em "*Confirmar*"

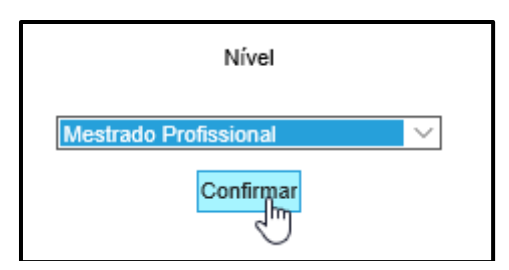

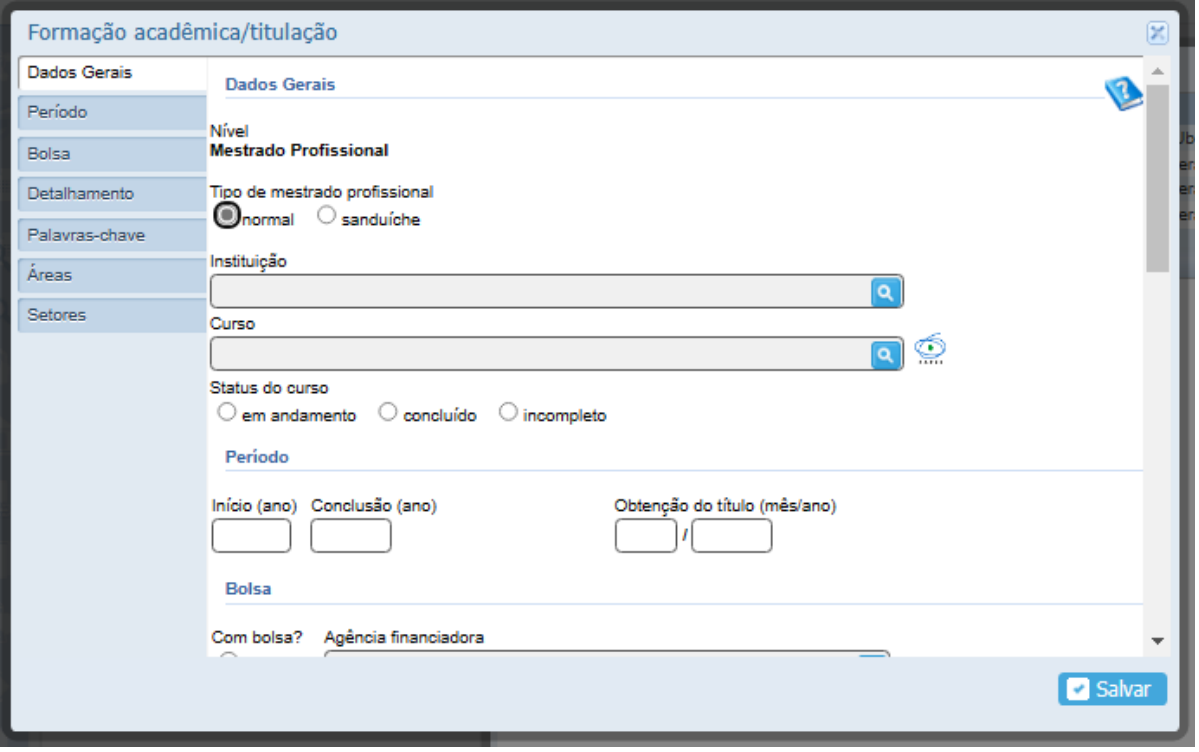

Na Aba "Dados Gerais", preencher com as informações abaixo. Clique na lupa **que para pesquisar o item** desejado.

**Tipo de mestrado profissional:** Normal **Instituição:** Universidade Federal Fluminense (RJ) **Curso**: Ensino de Física – PROFIS (Programa em Rede) **Status do Curso:** (aqui você clica no status que se refere a você)

Se você **não achar o nome do curso**, você terá que clicar no botão "cadastrar novo curso".

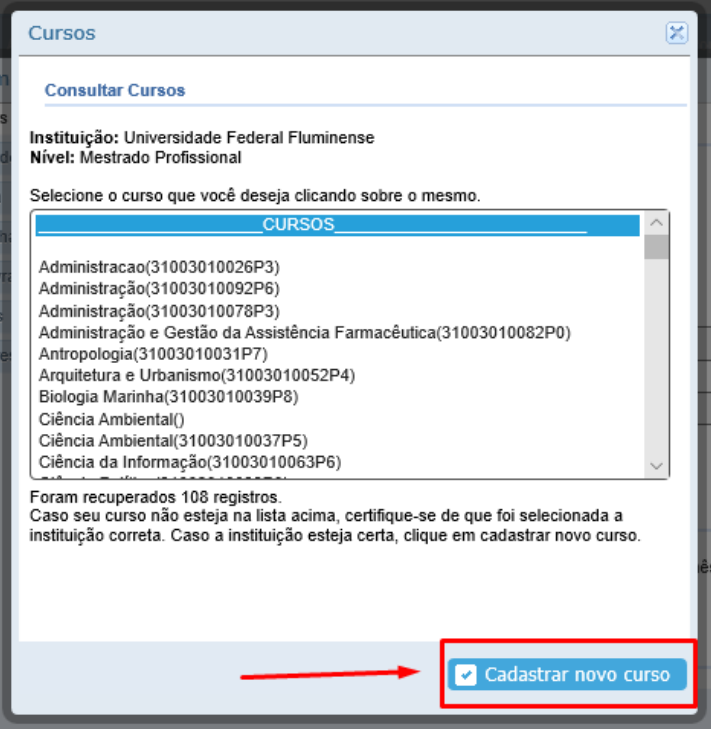

Escreva o nome do curso dessa maneira: **Ensino de Física – PROFIS (Programa em Rede)**

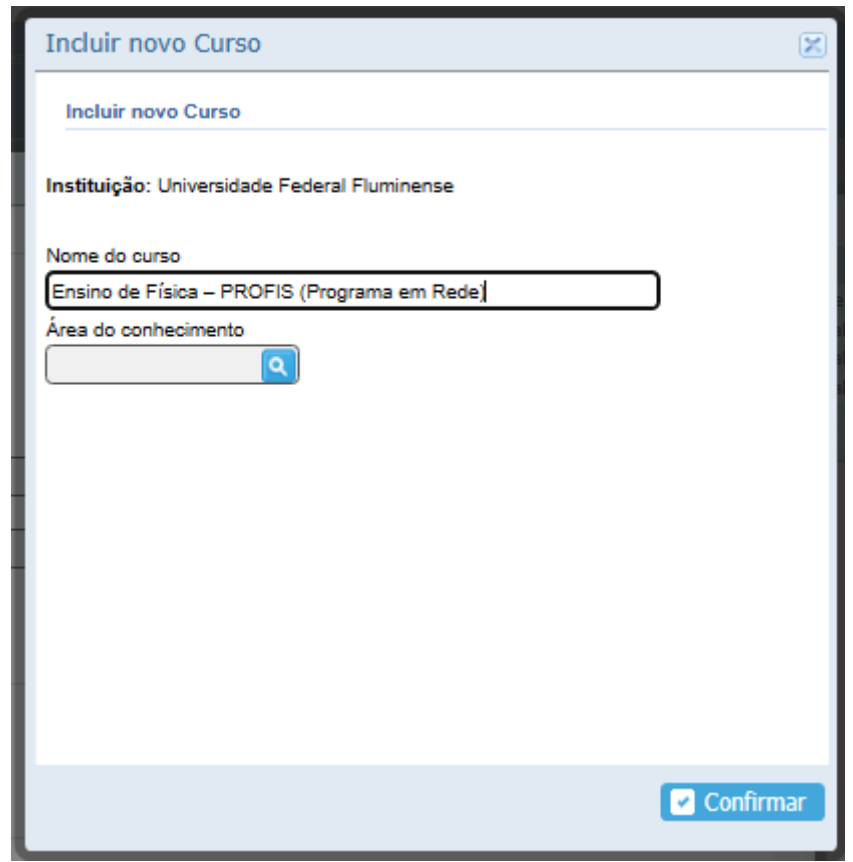

Clique na lupa para escolher a Área de Conhecimento. Escolha "**FÍSICA**" como Área de Conhecimento:

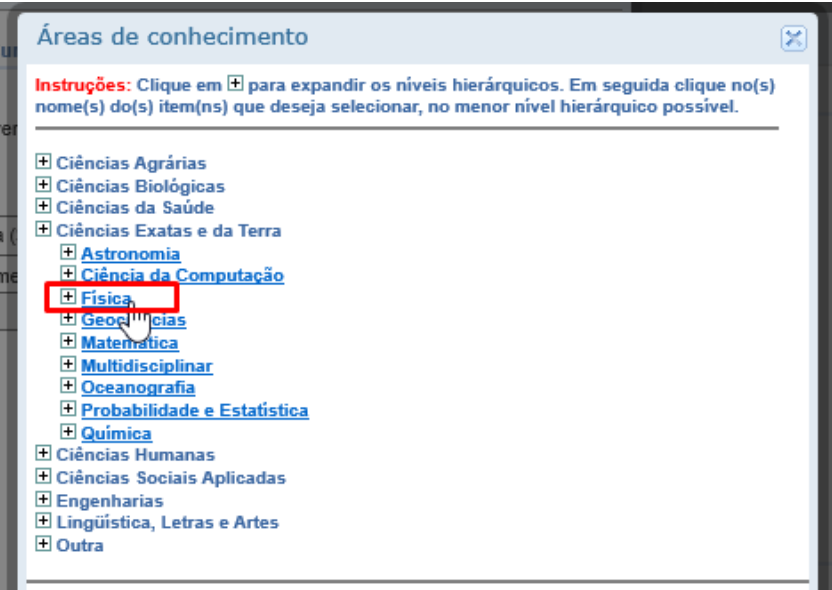

Depois é só clicar no botão "Confirmar".

Role a página para baixo e continue preenchendo os dados de acordo com o que você já fez:

Período **Início (ano):** 20xx (ano em que entrou no MNPEF) **Conclusão (ano):** deixar em branco ou colocar o ano em que defendeu a dissertação.

#### Bolsa **(Somente se for bolsista!!)**

**Agência Financiadora**: (CAPES) Coordenação de Aperfeiçoamento de Pessoal de Nível Superior

Detalhamento **Título da Dissertação:** "Título" (Se ainda não definido, coloque "**em elaboração**") **Orientador:** XXXX (Se ainda não tiver, coloque "**a definir**") **Coorientador:** YYYY (só preencha se tiver coorientador)

**OBS.: Não escreva "Prof." Na frente do nome do orientador. Coloque apenas o nome completo do orientador e coorientador.**

Depois que terminar de preencher com os seus dados, clique no botão "Salvar" no final da página.

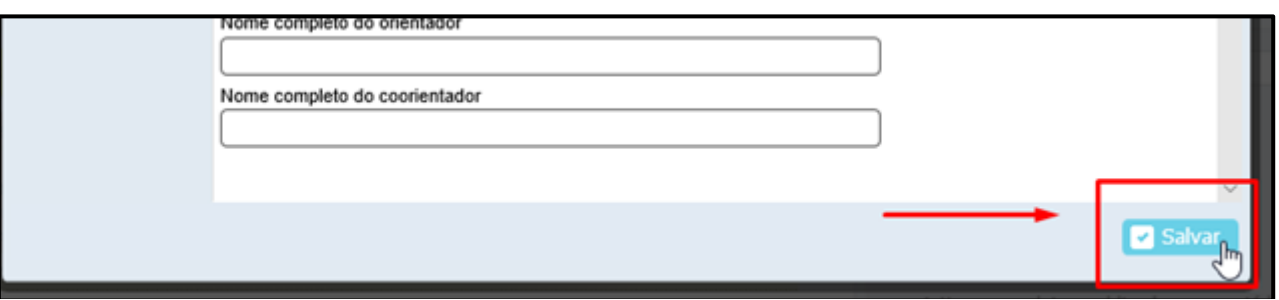

Depois de cadastrar o curso, você precisa enviar as alterações para a Plataforma processar. Para fazer isso, basta clicar no botão "Enviar" no alto da página inicial do seu currículo. Olhe na figura abaixo.

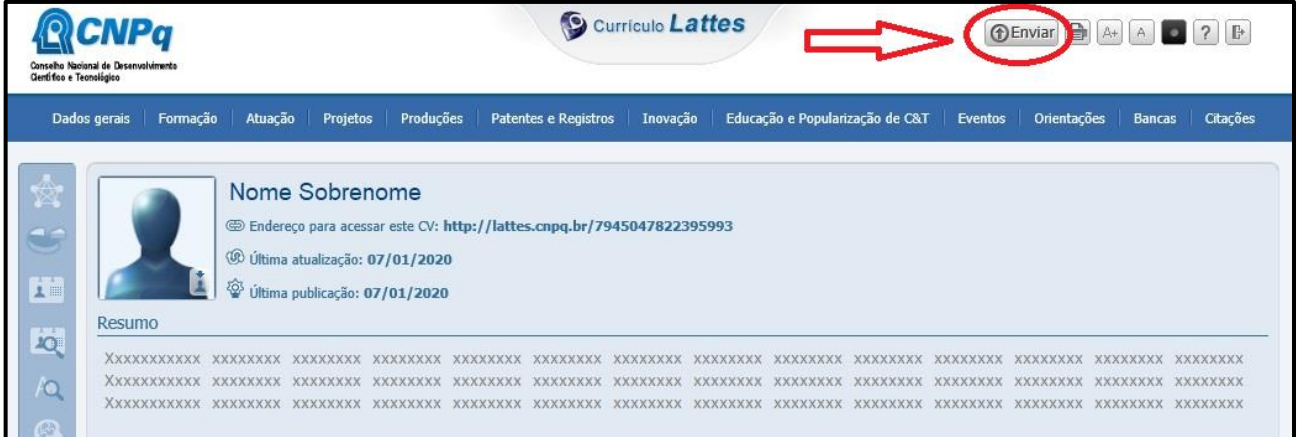

Após a Plataforma aceitar as alterações (pode demorar alguns dias), deve aparecer dessa forma no seu currículo:

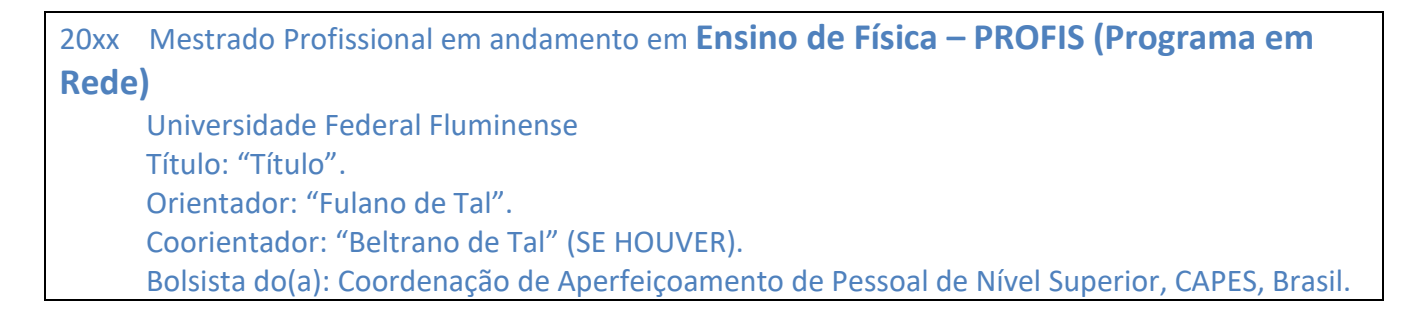

Pronto! Você já cadastrou o curso no seu currículo!

#### **1.3. CADASTRO DO PRODUTO EDUCACIONAL**

**!!** Esse passo é para quem **já defendeu** e **já entregou a versão final da dissertação** na Secretaria, aprovada pelo Orientador.

Para cadastrar o produto, abra a aba "**Produções**" e clique em "**Desenvolvimento de material didático ou instrucional**".

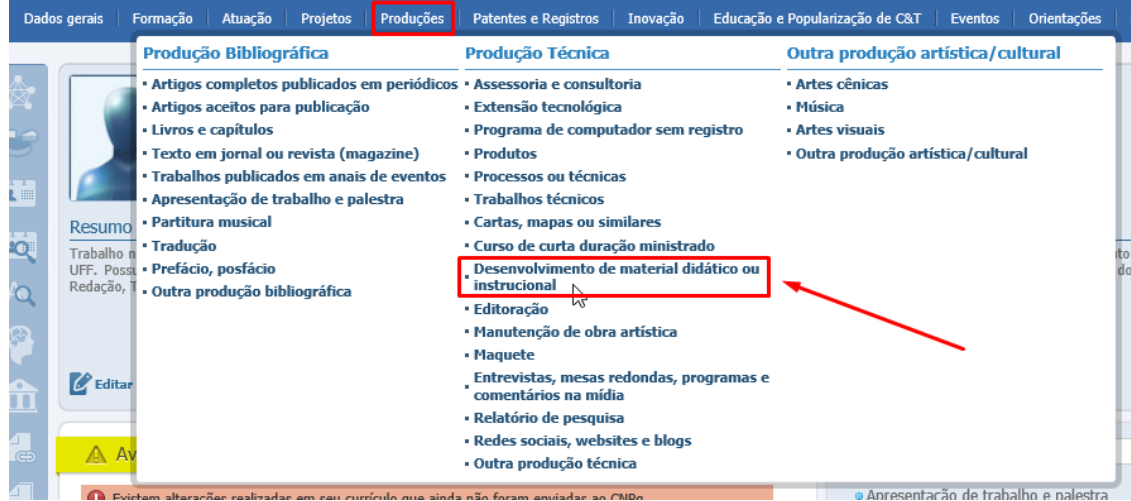

Na aba "Dados Gerais", no item "**Natureza**", escrever exatamente: "Produto da Dissertação de Mestrado Profissional em Ensino de Física". Conforme figura abaixo.

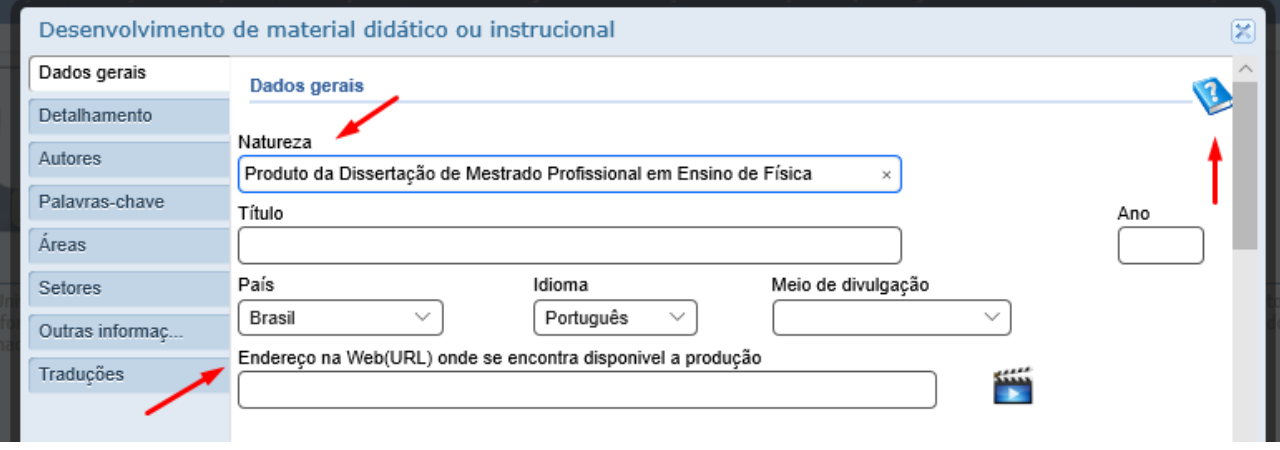

Depois disso, é só **colocar os dados do seu produto**. Qualquer dúvida de preenchimento, clique no livro com interrogação no topo da página.

No item "**Endereço na Web (URL) onde se encontra disponível a produção**", coloque o site do Repositório Institucional da UFF: <https://app.uff.br/riuff/>

Na aba "Autores", coloque o seu nome.

Ao final, clique no botão "Salvar" no final da página.

Depois, você precisa enviar as alterações para a Plataforma processar. Para fazer isso, basta clicar no botão "Enviar" no alto da página inicial do seu currículo. Olhe na figura abaixo.

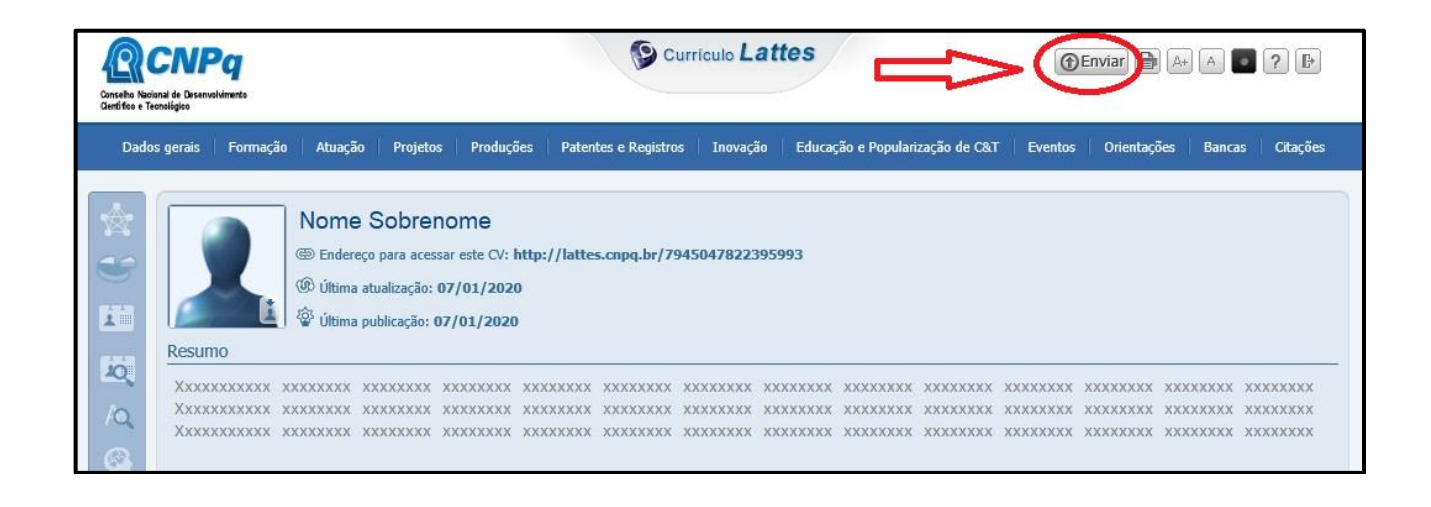

Pronto! Você cadastrou o seu Produto Educacional no Currículo Lates!

### **1.4. COMO IMPRIMIR O CURRÍCULO LATTES EM FORMATO PDF**

Acesse a página inicial do seu Currículo Lattes e clique no botão abaixo.

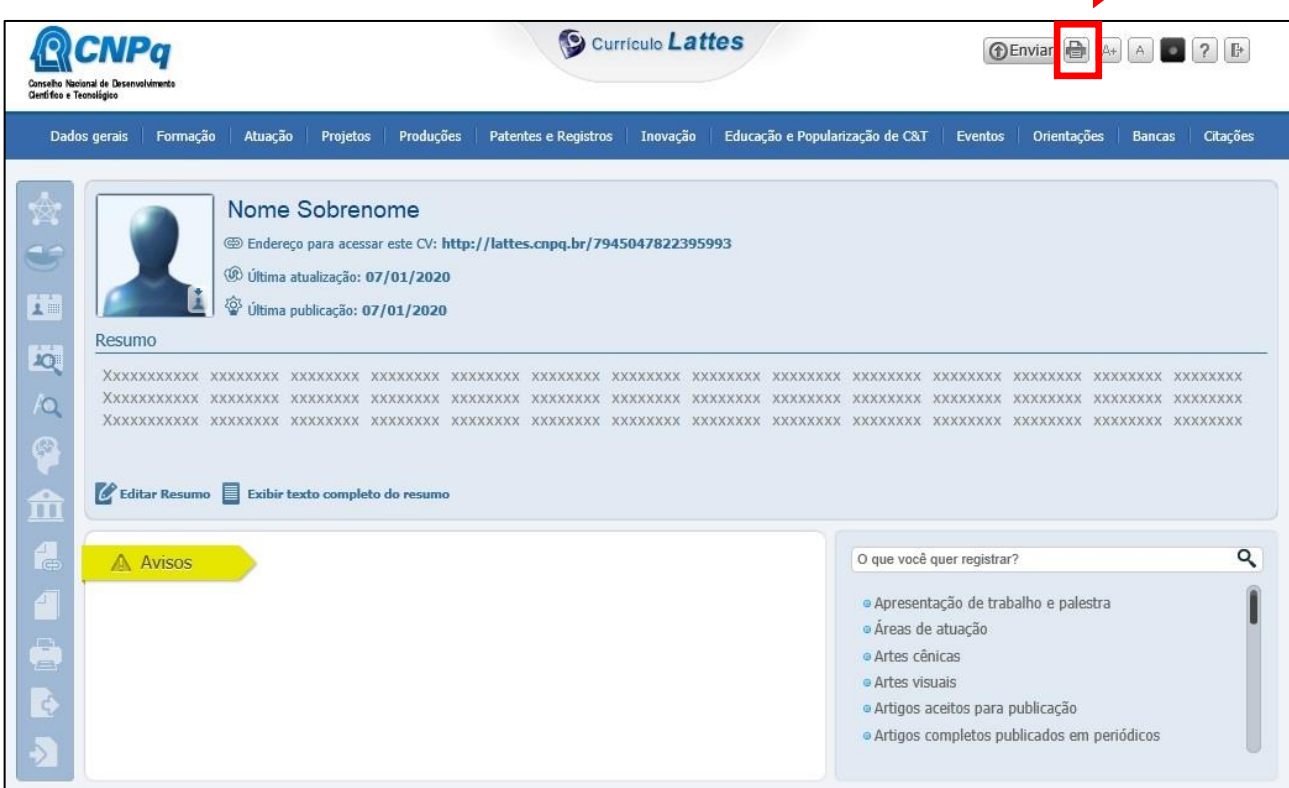

Em seguida aparecerá a página abaixo. Clique em "Confirmar".

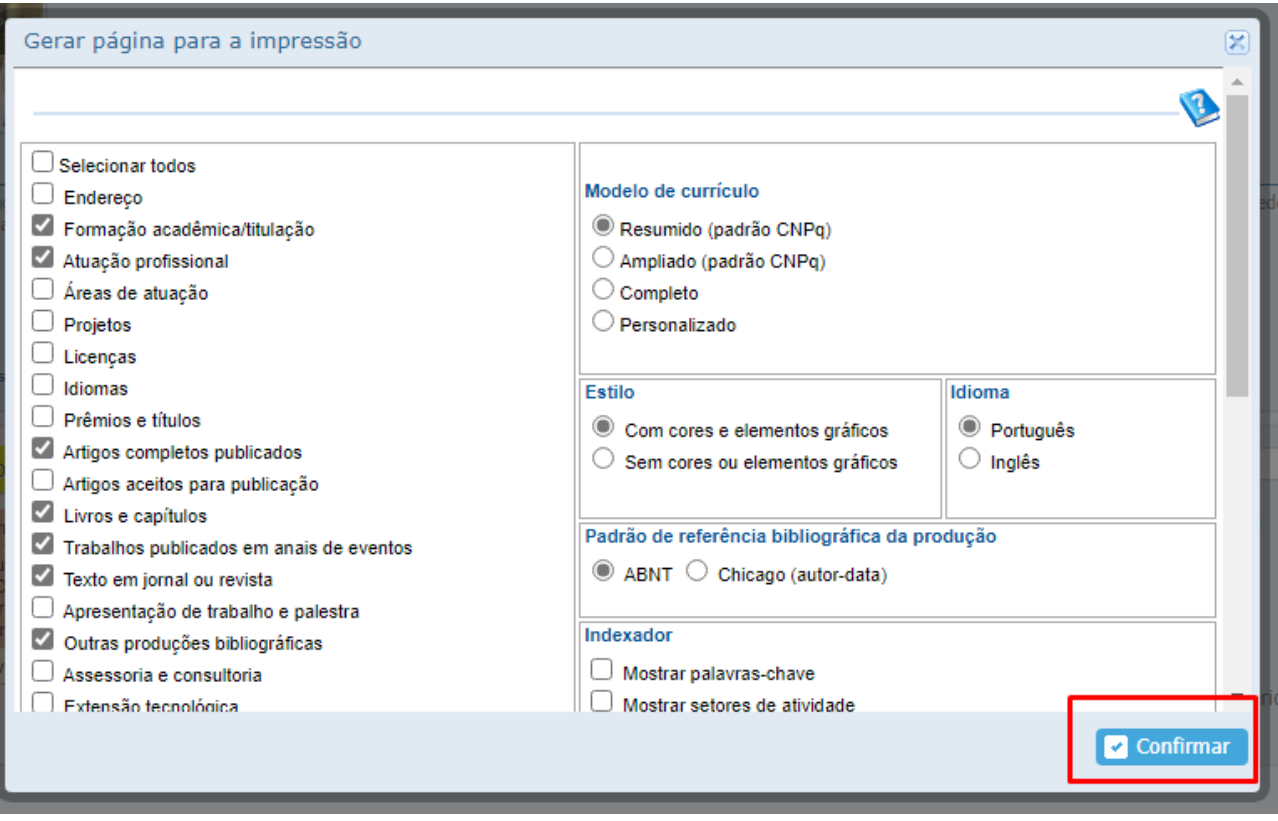

Vai abrir uma nova página com o seu currículo já no modo de impressão. Depois é só clicar no ícone de impressão, conforme imagem abaixo, e escolher "salvar como PDF".

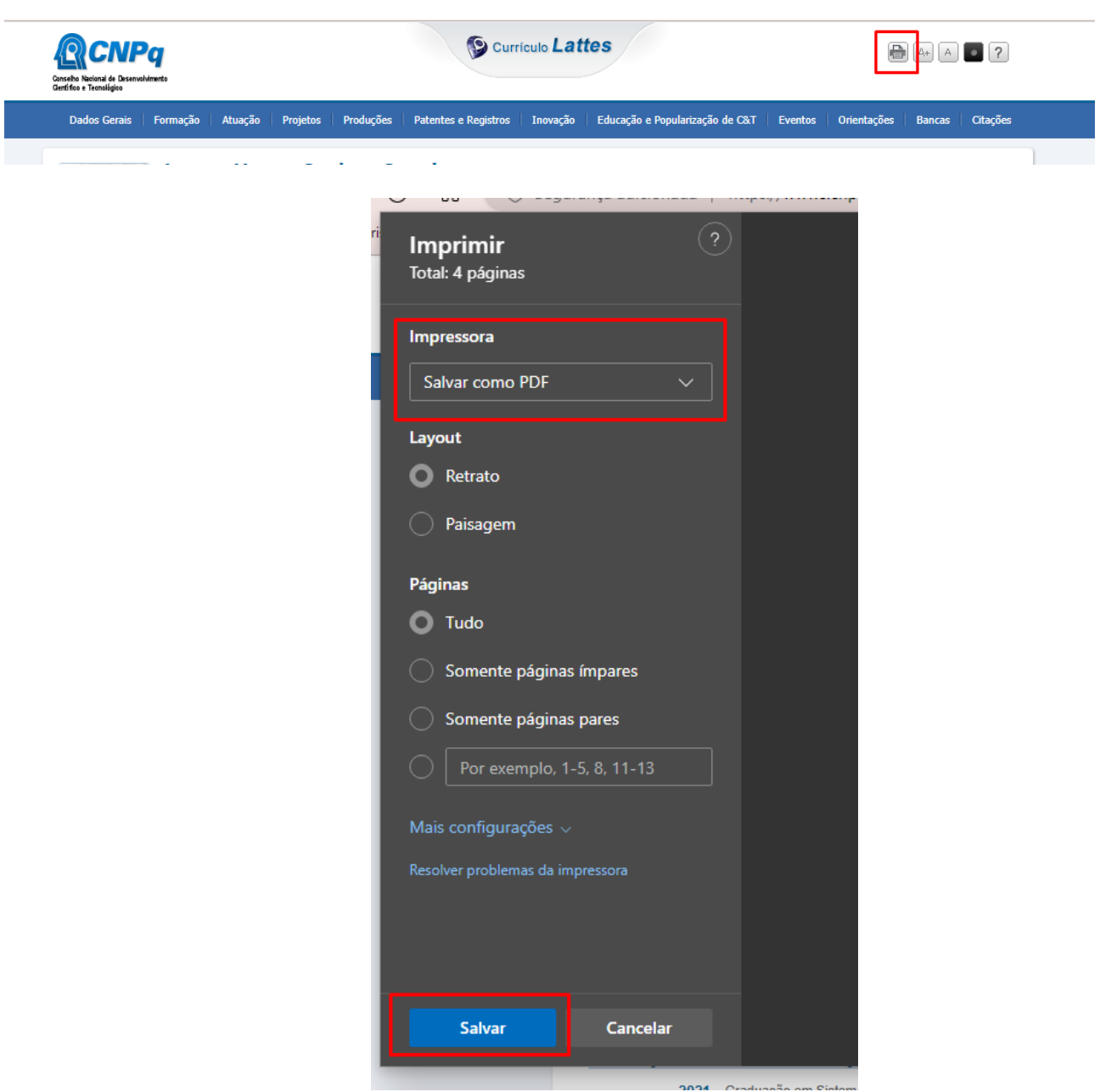